# ■eBay ストアをお休みする

# Vacation Setting バケーションセッティングの設定

eBay トップページ画面の右上にある「My eBay」にマウスを持っていきます。 メニューバーが表れます、「Message」をクリックしてください。

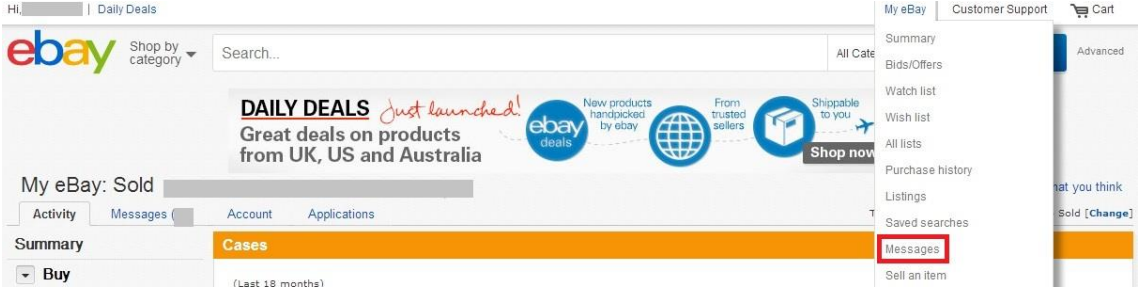

### 画面赤枠の「Change settings」をクリックします。

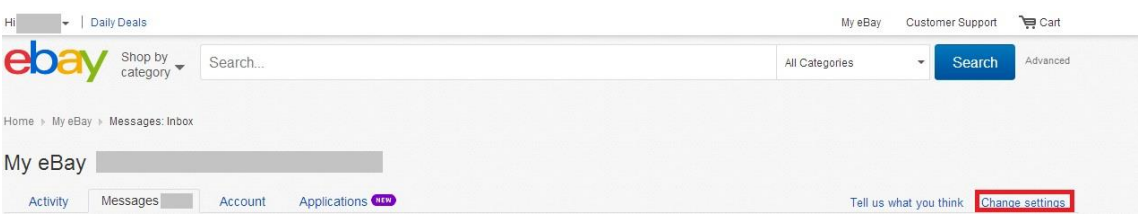

# 1:不在メッセージの設定

お客様から連絡があった場合、不在メッセージを送付することができます。

Out of office email response の欄で

- 1「Turn ON」をクリック
- 2 不在メッセージ開始日
- 3 不在メッセージ終了日
- 4 不在メッセージの内容設定。

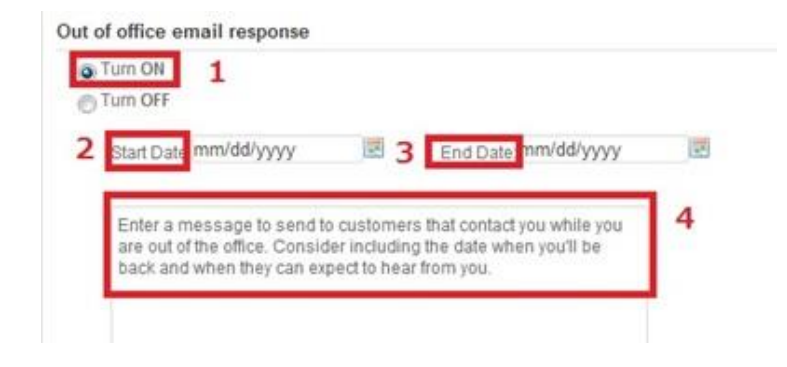

# 英文 例

Thank you very much for your enquiry. I'm afraid I am out of the office until 15th of July. Please accept my apology if this may have caused any inconvenience Once again thank you very much for your patience. Yamada

日本語訳) ご連絡ありがとうございます。 生憎、7 月 15 日まで不在となります。 ご迷惑をおかけしますこと、お詫び申し上げます。 山田

### 2:休暇設定

落札・入札、閲覧ができない状態に設定する事ができます。(例外:オークション設定の商 品は適用外)設定をした直後(ページ下の「Apply」ボタンを押して)から休暇モードにな ります。

# Store vacation settings の欄で

- 1「Turn ON」をクリック
- 2 定額設定の落札・入札、閲覧をできないように設定する場合、チェックをいれます。
- 3 休暇終了日時をメッセージの中に表示することができます。
- 4 お客様に、休暇中であることをお伝えするメッセージを設定します。 デフォルトで定型文が入力されていますが、自由にメッセージを編集設定できます。
- ※ 2 定額設定の落札・入札、閲覧をできないように設定する

にチェックを入れずに、「Turn on」を選択すると、バイヤーは落札・入札・閲覧はで きます。

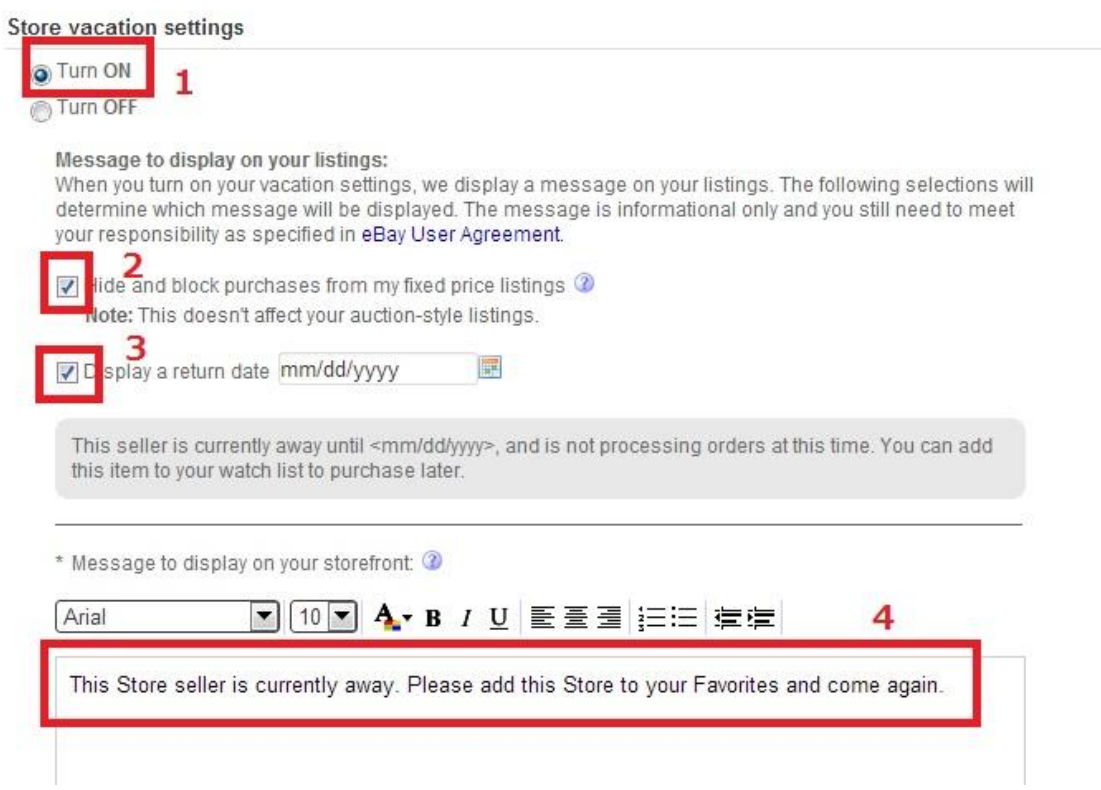

■Vacation Setting の注意点

2 定額設定の落札・入札、閲覧をできないように設定すると なぜか落札率が落ちる気がします。できるだけ2にチェックを入れないようにした方が Vacation Setting 中も落札率が落ちません。

2 のチェックマークを外した場合、表示されるメッセージが変更されます。 赤線訳「購入後、処理までに時間がかかる場合がございます」

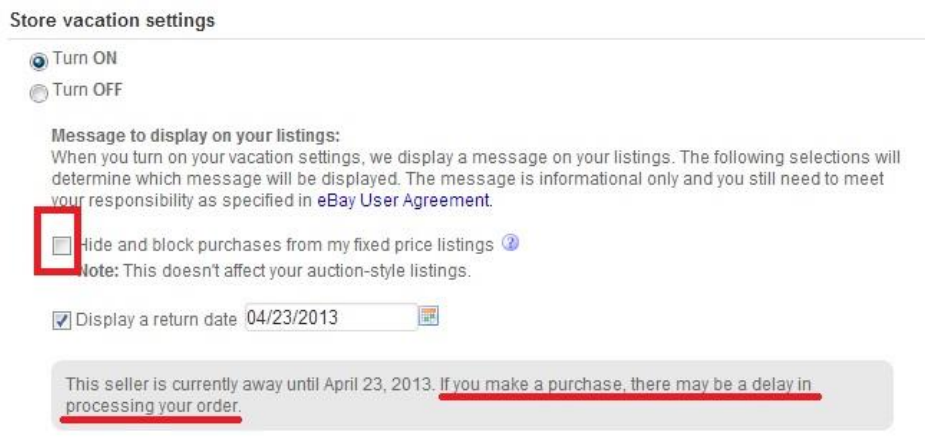

最後にページ下の「Apply」をクリックして設定終了です。

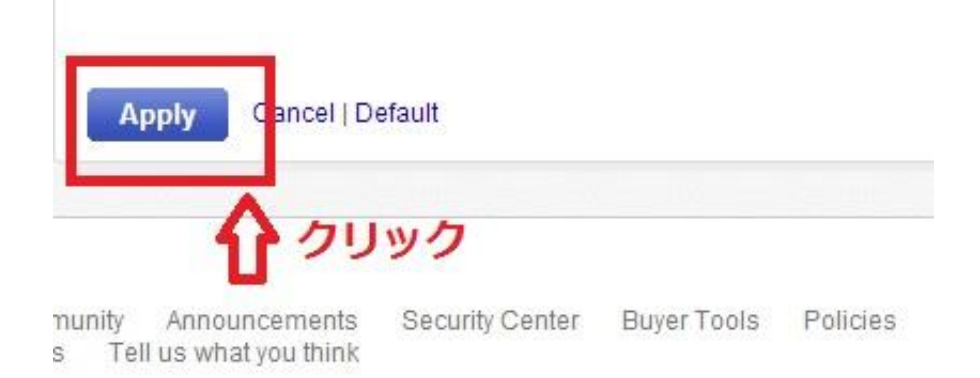